Dear Parents and Guardians,

We are pleased to announce online payments for your child's food service account are now processed through the Infinite Campus parent portal. Please follow the instructions provided below to access the module.

#### Please Note the Following:

A Convenience Fee of \$3.50 will be charged to your method of payment for <u>each</u> transaction. If you prefer not to set up an online account and incur a convenience fee charge, you may still submit cash or a check (made payable to Fairfield School Lunch) to your child(ren) to bring in to school, which can be deposited at the register/point of sale.

# A parent/guardian can only set up payments (credit/debit card or checking) and view account information under his or her own Infinite Campus Portal account (user name and password).

To get to the Payment module, login to your Infinite Campus portal page and select "Payments" as shown below. Your name and your child's name will appear where indicated in green.

### **ONE TIME PAYMENT METHOD**

To add a **One-Time Payment**, enter the dollar amount in the box to the left of the red "1" corresponding to the child's account you wish to credit.

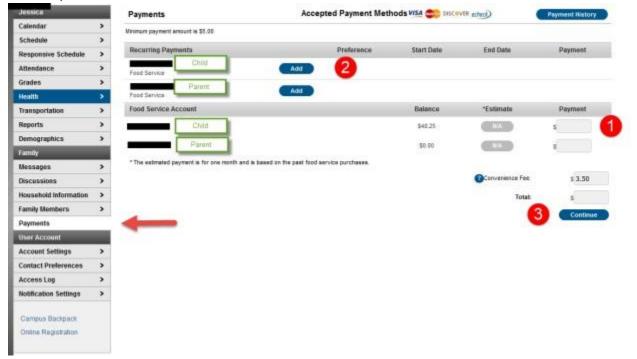

On the next screen you will add a new payment method. The district accepts MasterCard, Visa and echecks. Discover and American Express are <u>not</u> accepted. Click on "Add" to create a new payment method.

| Payments                               |                 |
|----------------------------------------|-----------------|
| Accepted Payment Methods 💴 😂 📑 echeck) | Payment History |
| Total:\$82.00                          |                 |
| Select the payment method Add Edit     |                 |
| echeck) *6789 - Checking               |                 |
| VISA -0026                             |                 |
| Back Continue                          |                 |
|                                        |                 |
|                                        |                 |

Click on the button for the type of account you wish to set up – Checking, Savings, or Credit/Debit card and complete the information that matches to your checking/billing account.

For Checking accounts, be sure to include the routing number from your check. Usually the digits in front of your account number.

| A | ld Payment Method                         |                       | 3 |
|---|-------------------------------------------|-----------------------|---|
|   |                                           |                       |   |
|   | Billing Information<br>Name: (required)   | Robert Parent         |   |
|   | Address: (required)                       | 4321 109th Ave NE     |   |
|   | City: (required)                          | Any Town              |   |
|   | State / Zip: (required)                   | MN / 55449            |   |
|   | Account Type                              |                       |   |
|   | Checking Savings Cre     Routing Number : | dit/Debit Card        |   |
|   | Account Number:                           | 075900575 123456789   |   |
|   |                                           | Back to Payments Save |   |
|   |                                           | Back to Payments      |   |
|   |                                           |                       |   |

For Credit or Debit Cards:

| Billing Information<br>Name: (required) | Robert Parent         |  |
|-----------------------------------------|-----------------------|--|
| Address (required)                      | 4321 109th Ave NE     |  |
| City: (required)                        | Any Town              |  |
| State / Zip: (required)                 | MN / 55449            |  |
| Account Type                            |                       |  |
| Checking Savings Cre<br>Card Number     | 4012000033330026      |  |
| Expiration Date: (mm ss)                | 05 16                 |  |
| Name Of Cardholder:                     | Robert E Parent       |  |
|                                         | Back to Payments Save |  |
|                                         |                       |  |

Registering a Credit Card Payment Method

Enter all required Billing Information as well as the Card Number, Expiration Date and Name of Cardholder. If the Card Number is incorrect, the field will highlight in red and a red exclamation point will appear. Selecting the red exclamation point will generate a separate window describing the error that has occurred.

Once correct information has been entered, select the Save icon. The credit card is now established and may be used for transactions.

#### A screen will appear that says Payment Method Added Successfully. Click "Back to Payments".

| lit Payment Method |                                                                                         | ×  |
|--------------------|-----------------------------------------------------------------------------------------|----|
|                    | Payment Method Added Successfully.<br>Your Payment Method has been Successfully Set Up! |    |
|                    | Back to Payments Add Another Payment Method                                             |    |
|                    |                                                                                         |    |
|                    |                                                                                         |    |
|                    |                                                                                         |    |
|                    |                                                                                         |    |
|                    |                                                                                         |    |
|                    |                                                                                         |    |
|                    |                                                                                         | // |

This Payments screen will appear next, click on "Continue".

| Payments                                  |                 |
|-------------------------------------------|-----------------|
| Accepted Payment Methods VISA 🥪 💳 echeck) | Payment History |
| Total:\$102.00                            |                 |
| Select the payment method Add Edit        |                 |
| echeck) *6789 - Checking                  |                 |
| ♥VISA *0026                               |                 |
| Back Continue                             |                 |
|                                           |                 |
|                                           |                 |

Once you have clicked Continue, the following Payments screen will appear.

| Payments                                    |                           |                        |                    |
|---------------------------------------------|---------------------------|------------------------|--------------------|
| Confirmation<br>Please confirm your payment | choices and payment type. |                        |                    |
| Student                                     | Calendar                  | Fee                    | Payment            |
| Student, Adam M                             | 12-13 Senior High         | Athletics .            | \$100.00           |
|                                             |                           | Conve                  | nience Fee: \$2.00 |
|                                             |                           |                        | Total: \$102.00    |
|                                             |                           | Payment Method: eche   | 🐼 *6789 - Checking |
|                                             |                           | Receipt email address: |                    |
| Back                                        |                           |                        | Make Payment       |
|                                             |                           |                        |                    |
|                                             |                           |                        |                    |

#### Make Payment

Review the payment information. If a receipt of this payment is desired, enter the email address where the receipt should be sent in the **Receipt Email Address** field. Click the "**Make Payment**" button to process the payment. Your one-time payment has been set up for your school lunch account.

# Next: See Recurring Payment Method

## **RECURRING PAYMENT METHOD**

To add a **Recurring Payment** click the "Add" button next to each child's account to the left of the red "2".

|                       |   | Payments                                             | Accepted Payment Meth                  | hods WSA 😂 DISCA | WER echerol      | Payment Histor |
|-----------------------|---|------------------------------------------------------|----------------------------------------|------------------|------------------|----------------|
| Calendar              | > | Minimum payment amount is \$5.00                     |                                        |                  |                  |                |
| Schedule              | > |                                                      |                                        | N80.04.04.000    |                  | and the second |
| Responsive Schedule   | > | Recurring Payments                                   | Preference                             | Start Date       | End Date         | Payment        |
| Attendance            | > | ChRd<br>Free Service                                 | Add 2                                  |                  |                  |                |
| Grades                | > | Parent                                               | -                                      |                  |                  |                |
| Health                |   | Posd Service                                         | Add                                    |                  |                  |                |
| Transportation        | > | Food Service Account                                 |                                        | Balance          | "Estimate        | Payment        |
| Reports               | > | Child                                                |                                        | \$48.25          | ( INA            | 5              |
| Demographics          | > | Parent                                               |                                        | 50.00            | (IIII)           |                |
| Family                |   |                                                      |                                        | 39.99            |                  |                |
| Messages              | > | * The estimated payment is for one month and is base | ed on the past food service purchases. |                  |                  |                |
| Discussions           | > |                                                      |                                        |                  | Convenience Fee: | \$ 3.50        |
| Household Information | > |                                                      |                                        |                  | Total            | 5              |
| Family Members        | > |                                                      |                                        |                  | 6                | Contin         |
| Payments              |   | <b></b>                                              |                                        |                  |                  |                |
| User Account          |   | -                                                    |                                        |                  |                  |                |
| Account Settings      | > |                                                      |                                        |                  |                  |                |
| Contact Preferences   | > |                                                      |                                        |                  |                  |                |
| Access Log            | > |                                                      |                                        |                  |                  |                |
| the second roll       |   |                                                      |                                        |                  |                  |                |

The Recurring Payments screen appears. You will need to set up a Frequency. Review the requency information below.

| Recurring Payments                                                                                                    | Accepted Payment Methods VISA 🗫 DISCOVER 📷 echeck)                                 |
|----------------------------------------------------------------------------------------------------|------------------------------------------------------------------------------------|
| Minimum payment amount is \$5.00<br>Carter, Maurice - Food Service<br>Paying fees through the Campus Portal is a convenient way to make food service an     | id fee payments.                                                                   |
| Frequency                                                                                                    |                                                                                    |
| Monthly     OLow Balance                                                                                                    |                                                                                    |
| Start Date: End Date:                                                                                                    |                                                                                    |
| Your payment will automatically occur on the same day every month beginning on the payment to the last day of the month if the month does not have 31 days. | Start Date you select. If the recurring payment is on the 31st, Campus adjusts the |
| Payment Amount: \$                                                                                                    |                                                                                    |
| Receipt Email Address:                                                                                                    |                                                                                    |
| Enter an email address to receive confirmation of your recurring payments.                                                                                  |                                                                                    |
| Select the payment method                                                                                                    |                                                                                    |
| ● <b>VISA</b> *0026                                                                                                    |                                                                                    |
| Add Edit                                                                                                    |                                                                                    |
| Back Save                                                                                                    |                                                                                    |

| <ol><li>Select one of the following Frequency optic</li></ol> | ons. |
|---------------------------------------------------------------|------|
|---------------------------------------------------------------|------|

| Option         | Description                                                                                                    | Example                                                                                                    |
|----------------|----------------------------------------------------------------------------------------------------|----------------------------------------------------------------------------------------------------|
| Monthly        | <ul> <li>This option adds money to the account on a monthly basis. Your payment will automatically occur on the same day every month beginning on the Start Date you select. If the recurring payment is on the 31st, Campus adjusts the payment to the last day of the month if the month does not have 31 days.</li> <li>When you select this option, you must also complete the following fields:</li> <li>Start Date</li> <li>End Date</li> <li>Payment Amount</li> <li>Receipt Email Address</li> </ul> | Frequency<br>Monthly<br>Low Balance<br>Start Date: 09/01/2016 End Date: 06/01/2017<br>Your payment will automatically occur on the same day every month<br>adjusts the payment to the last day of the month if the month does n<br>Payment Amount: \$ 20<br>Receipt Email Address: CampusParent@email.com |
| Low<br>Balance | This option automatically adds money to the account when the account<br>reaches the <b>Minimum Balance</b> .<br>When you select this option, you must also complete the following fields:<br>Start Date<br>End Date<br>Minimum Balance<br>Payment Amount<br>Receipt Email Address                                                                                                    | Frequency<br>Monthly<br>Cow Balance<br>Start Date: 09/01/2016 End Date: 06/01/2017<br>Minimum Balance: \$ 10<br>Payment Amount: \$ 20<br>Receipt Email Address: CampusParent@email.com                                                                                                    |

NOTE: When you set up your frequency, you will need to select a future start date (for recurring payment). It will not allow you to set up payment as of today's date. If you need to set up payment effective today, you will need to make a **One-Time Payment. See One Time Payment Method above.** Once you have entered your recurring information and your payment method, Click "Save".

| Recurring Payments                                                                                                    | Accepted Payment Methods VISA 💏 DISCOVER 💳 echeck                                  |
|----------------------------------------------------------------------------------------------------|------------------------------------------------------------------------------------|
| Minimum payment amount is \$5.00<br>Extended Care - Carter, Maurice - \$128.00<br>Paying fees through the Campus Portal is a convenient way to make food service an | nd fee payments.                                                                   |
| Frequency                                                                                                    |                                                                                    |
| Monthly                                                                                                    |                                                                                    |
| Start Date: 02/24/2017 End Date: 04/28/2017                                                                                                    |                                                                                    |
| Your payment will automatically occur on the same day every month beginning on the<br>payment to the last day of the month if the month does not have 31 days.      | Start Date you select. If the recurring payment is on the 31st, Campus adjusts the |
| Payment Amount: \$ 42.66                                                                                                    |                                                                                    |
| Receipt Email Address:                                                                                                    |                                                                                    |
| Enter an email address to receive confirmation of your recurring payments.                                                                                          |                                                                                    |
| Select the payment method                                                                                                    |                                                                                    |
| ● <b>VISA</b> *0026                                                                                                    |                                                                                    |
| Add Edit                                                                                                    |                                                                                    |
| Back Save Delete                                                                                                    |                                                                                    |
|                                                                                                    |                                                                                    |

Once you have clicked Save, the Payment Screen will appear. You will see your recurring payment information.

| Payments                                                                                                    | Accepted Payment Methods | VISA www. DISC. | VER check  | Pay        | ment History |  |  |
|----------------------------------------------------------------------------------------------------|--------------------------|-----------------|------------|------------|--------------|--|--|
| Minimum payment amount is \$5.00<br>Paying fees through the Campus Portal is a convenient way to make food service and fee payments. |                          |                 |            |            |              |  |  |
| Recurring Payments                                                                                                    |                          | Preference      | Start Date | End Date   | Payment      |  |  |
| Carter, Maurice<br>Food Service                                                                                                    | Edit                     | Monthly         | 02/24/2017 | 06/15/2017 | \$20.00 🗙    |  |  |

At this point, your recurring payment has been set up. You will receive an email notifying you of your recurring payment preference set-up. However, if you need funds in your child's account today, you will need to set up a one-time payment so that the funds will be available in your child's account today. The recurring payment options does not allow you to set up payment for today. See above **One Time Payment Method**.

# **To View Account Information**

To view what balances your child(ren) have in their individual accounts select "Food Service" from the menu. You can use Transaction Detail to view the purchases made for the current month or a date range by selecting the appropriate student and clicking "Go". (No purchase information will be available until the day after after the school day your child(ren) have made purchases.)

| Messages            | > |                                                                                           |                |                |                    |                                                 |                          |         |  |
|---------------------|---|-------------------------------------------------------------------------------------------|----------------|----------------|--------------------|-------------------------------------------------|--------------------------|---------|--|
| Family Members      | > | Account Name<br>Konner, Enly N<br>Konner, Jarnid L<br>Konner, Jassica<br>Konner, Malory S |                |                | Account #          | Current, individual                             | Balance as of 01/27/2011 |         |  |
| Calendar            | > |                                                                                           |                |                | 15726              | balances for students in the household who have | \$-0.70                  |         |  |
| Payments            | > |                                                                                           |                |                | 3358               | Food Service Accounts.                          | \$5.0                    |         |  |
| Food Service        |   |                                                                                           |                |                | 15725              |                                                 |                          |         |  |
| To Do List          | > |                                                                                           |                |                | 2706               |                                                 |                          | \$20.00 |  |
| User Account        |   | Transactio                                                                                | ns are bas     | ed on the stud | ent and date rand  | e selected. "Go" refreshes th                   | e displayed dat          | ta.     |  |
| Account Management  | > | Transaction (                                                                             |                |                |                    |                                                 |                          |         |  |
| Contact Preferences | > | Show transacti                                                                            | and for Kome   | Ner Emily Inc  | Charth             | Date Range January (2011)                       | Go                       | Print   |  |
| Access Log          | > |                                                                                           | and the little |                |                    | Create standle [ second frontly [ 151           |                          |         |  |
|                     |   | Date                                                                                      | Patron         |                | item               | Comment                                         | Debit                    | Credit  |  |
| Care E1             |   | 01/01/2011                                                                                |                |                | Starting Balance   |                                                 |                          | \$4.00  |  |
| Care E2             |   | 01/18/2011                                                                                | Enily K        |                | Fruit, Fresh Whole |                                                 | 30.50                    |         |  |
| Care E3             |   |                                                                                           |                |                | 📌 2 X. Rc Hispy    |                                                 | \$1.50                   |         |  |
|                     |   |                                                                                           |                | /              | 3 X Peanut Butter  | cup                                             | \$1.20                   |         |  |
|                     |   |                                                                                           |                | <u> </u>       | 2 X Lg Cookie      |                                                 | \$0.60                   |         |  |
|                     |   |                                                                                           |                | Purchased      | Vogrt              |                                                 | \$0.60                   |         |  |
|                     |   |                                                                                           |                | meal items     |                    |                                                 |                          |         |  |
|                     |   |                                                                                           |                |                |                    |                                                 |                          |         |  |
|                     |   |                                                                                           |                |                |                    |                                                 |                          |         |  |
|                     |   |                                                                                           |                |                |                    | Total Debits/Credits                            | \$4.70                   | \$4.00  |  |
|                     |   |                                                                                           |                |                |                    | Ending Balance as of \$1/27/28                  |                          | \$-0.70 |  |

To obtain a report of your child's purchases, select "Print" as shown on the above screen and a PDF re generated. A sample is below.

# Food Service Account Statement for Stephanie Aarons 15-16 Filmore High School 010 James Burgess Rit, Suwaree MN 45666

Generated on 05/14/2016 10:57:11 AM

Transaction Summary for Stephanie Aarons

| Balance as of 05/06/2016                    | Debit              | Credit<br>\$0.00    | Transfer<br>\$20.00     | Deposit<br>\$0.00 |         | Balance as of 06/08/2016<br>\$17:00 |             |
|---------------------------------------------|--------------------|---------------------|-------------------------|-------------------|---------|-------------------------------------|-------------|
| \$18.25                                     | \$21.25            |                     |                         |                   |         |                                     |             |
| Transaction Detail for Stepha               |                    |                     |                         |                   |         |                                     |             |
| Transaction Time Patron                     |                    | Category            | item                    |                   | Debit   | Credit                              | Run Balance |
| 1. 05/10/2016 09:08 Aarons                  | , Stephanie        | Ala Carte           | Yogurt                  | 1                 | \$0.75  |                                     |             |
|                                             |                    | Ata Carte           | VT Wtr                  | 4                 | \$4.00  |                                     |             |
|                                             |                    |                     |                         |                   |         |                                     | \$13.5      |
| <ol> <li>05/10/2016 09:49 Aarons</li> </ol> | , Stephanie        | Transfer from Accor | unt#4855 (Aarons, Lisa) |                   |         | \$20.00                             |             |
|                                             |                    |                     |                         |                   |         |                                     | \$33.5      |
| . 05/11/2016 12:00 Aarons                   | Stephanie          | Ala Carte           | GoGurt                  | 1                 | \$1.00  |                                     | 100.0       |
| 1. WATE TRACTOR TRACTOR 1 100 MIL           | - , souger an av   | Ala Carte           | GoGurt                  | 1                 | \$1.00  |                                     |             |
|                                             |                    |                     |                         |                   |         |                                     | \$31.5      |
| . 05/11/2016 12:00 Aarons                   | , Stephanie        | Lunch Meal          | Lunch 7-12              | .1.               | \$1.75  |                                     | 401.0       |
|                                             |                    |                     |                         |                   |         |                                     | \$29.7      |
| 5. 05/12/2016 12:00 Aarons                  | Stephanie          | Lunch Meal          | Lunch 7-12              | 1                 | \$2.50  |                                     | 5.5775      |
|                                             | 6-9-9-1-9-0-9-1-1- | Ala Carte           | X-Mik                   | 1                 | \$0.25  |                                     |             |
|                                             |                    |                     |                         |                   |         |                                     | \$27.0      |
| 1. 05/13/2016 12:00 Aarons                  | , Stephanie        | Breakfast Meal      | Breaktast 7-12          | 1                 | \$2.00  |                                     |             |
|                                             |                    |                     |                         |                   |         |                                     | \$25.0      |
| . 05/13/2016 12:00 Aarons                   | , Stephanie        | Lunch Meal          | Lunch 7-12              | 1                 | \$2.50  |                                     |             |
|                                             | 124.200            | Ala Carte           | X-Milk                  | 1                 | \$0.25  |                                     |             |
|                                             |                    | Ala Carte           | Nachos                  | 1                 | \$5.25  |                                     |             |
|                                             |                    | 04042554            | Total Debits/Cre        | 11.               | \$21.25 | \$20.00                             | \$17.0      |